## **GARMIN.**

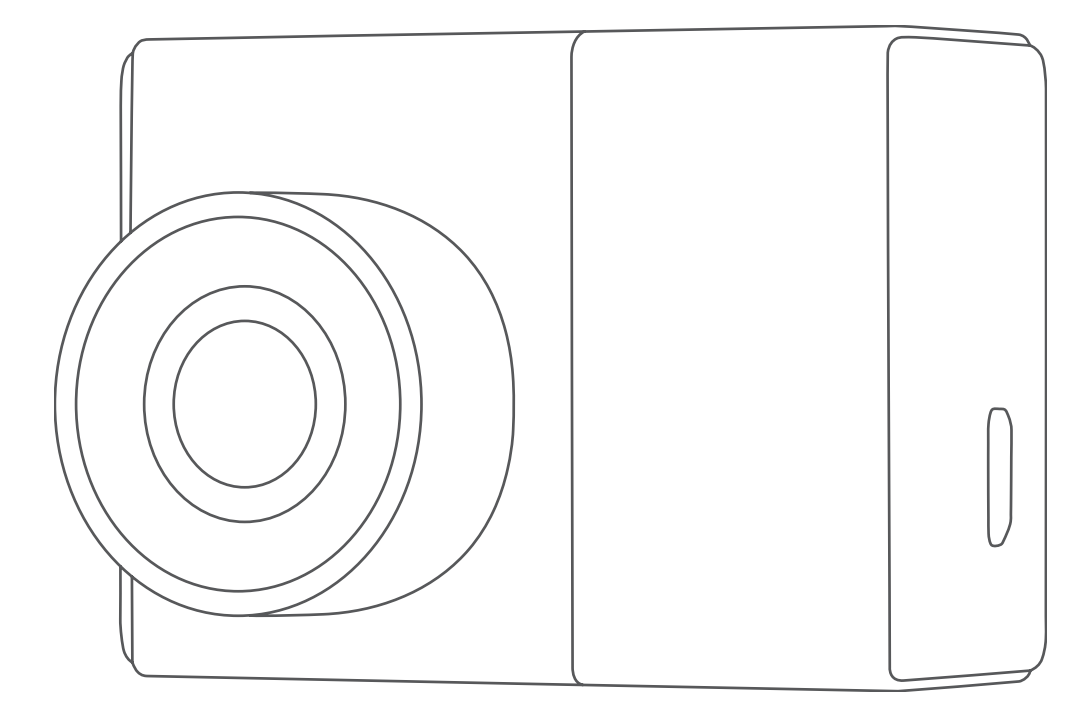

# GARMIN DASH CAM™ 47/57/67W

## Manuel d'utilisation

#### © 2021 Garmin Ltd. ou ses filiales

Tous droits réservés. Conformément aux lois relatives au copyright en vigueur, toute reproduction du présent manuel, qu'elle soit partielle ou intégrale, sans l'autorisation préalable écrite de Garmin, est interdite. Garmin se réserve le droit de modifier ou d'améliorer ses produits et d'apporter des modifications au contenu du présent manuel sans obligation d'en avertir quelque personne physique ou morale que ce soit. Consultez le site Web de Garmin à l'adresse [www.garmin.com](http://www.garmin.com) pour obtenir les dernières mises à jour, ainsi que des informations complémentaires concernant l'utilisation de ce produit.

Garmin® et le logo Garmin sont des marques commerciales de Garmin Ltd. ou de ses filiales, déposées aux Etats-Unis d'Amérique et dans d'autres pays. Garmin Dash Cam™, Garmin Express™, et Travelapse™ sont des marques commerciales de Garmin Ltd. ou de ses filiales. Ces marques commerciales ne peuvent pas être utilisées sans l'autorisation expresse de Garmin.

La marque et les logos BLUETOOTH® sont la propriété de Bluetooth SIG, Inc., et leur utilisation par Garmin est soumise à une licence. microSD® et le logo microSD sont des marques commerciales de SD-3C, LLC. Wi-Fi® est une marque déposée de Wi-Fi Alliance Corporation.

N/M : BB4113, AA4113

## Table des matières

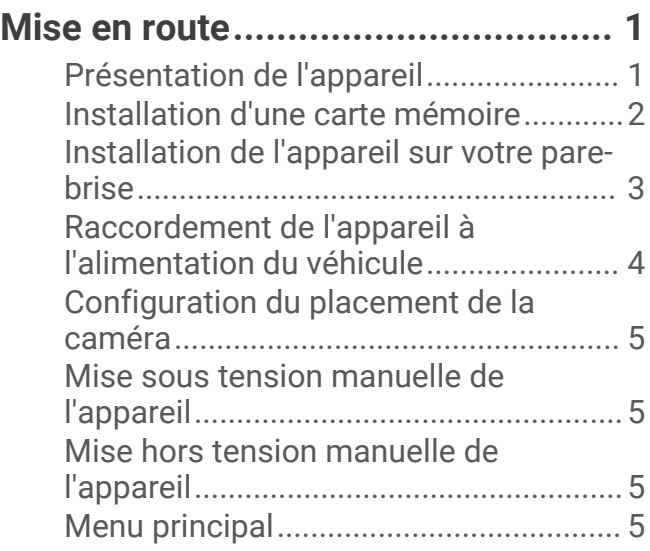

#### **[Enregistrement avec la caméra](#page-9-0) [intégrée............................................6](#page-9-0)**

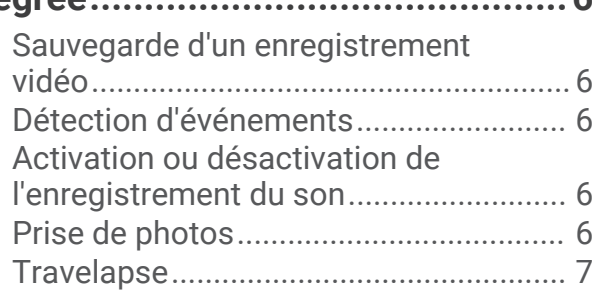

## **[Parking Guard..................................](#page-10-0) 7**

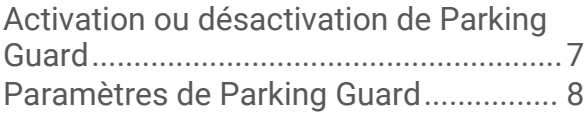

## **[Affichage de vidéos et de photos......8](#page-11-0)**

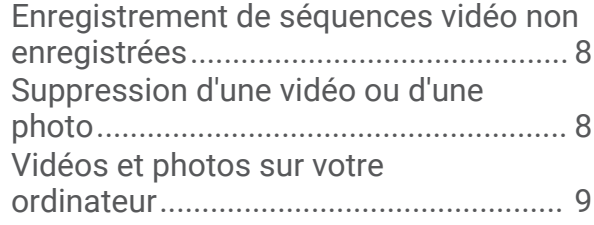

## **[Fonctions et alertes de vigilance du](#page-12-0)  [conducteur.......................................](#page-12-0) 9**

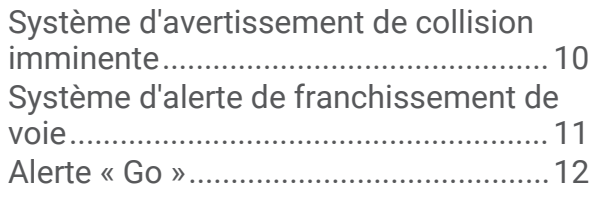

[Zones de danger fixes et/ou mobiles..](#page-15-0) 12

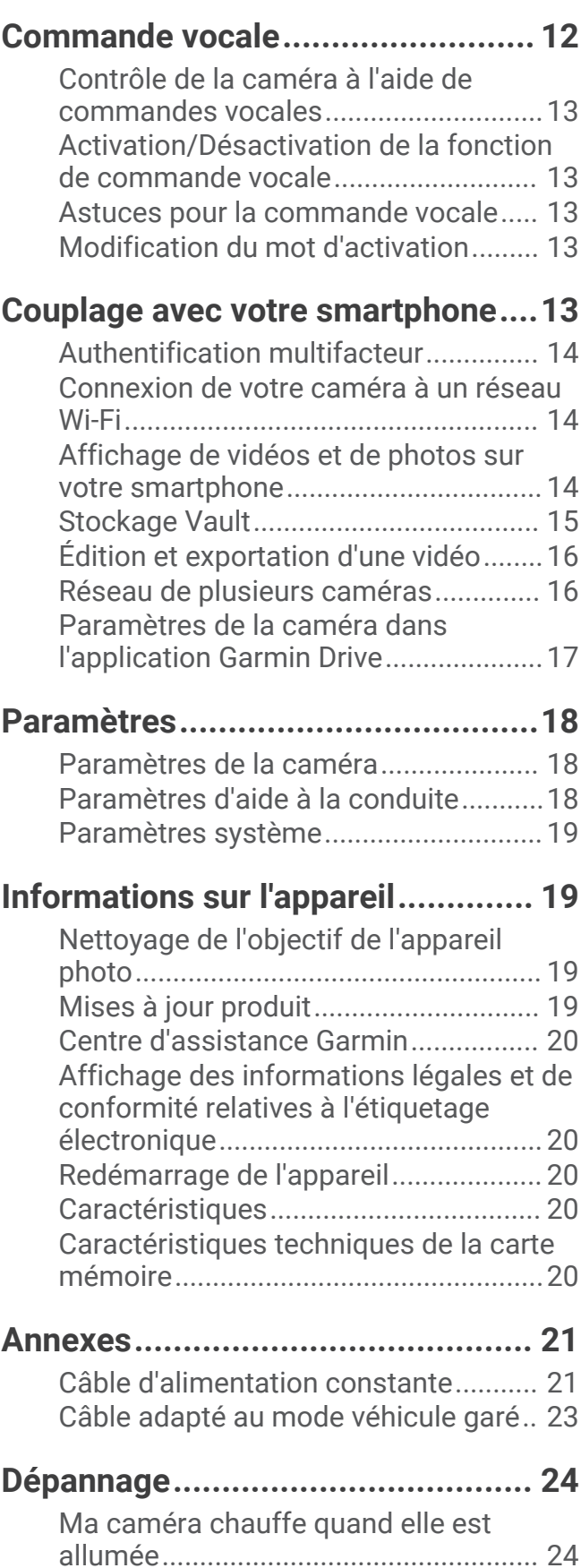

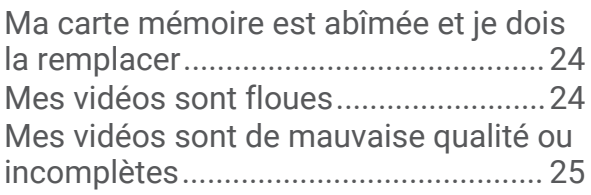

## Mise en route

#### **AVERTISSEMENT**

<span id="page-4-0"></span>Consultez le guide *Informations importantes sur le produit et la sécurité* inclus dans l'emballage du produit pour prendre connaissance des avertissements et autres informations sur le produit.

## Présentation de l'appareil

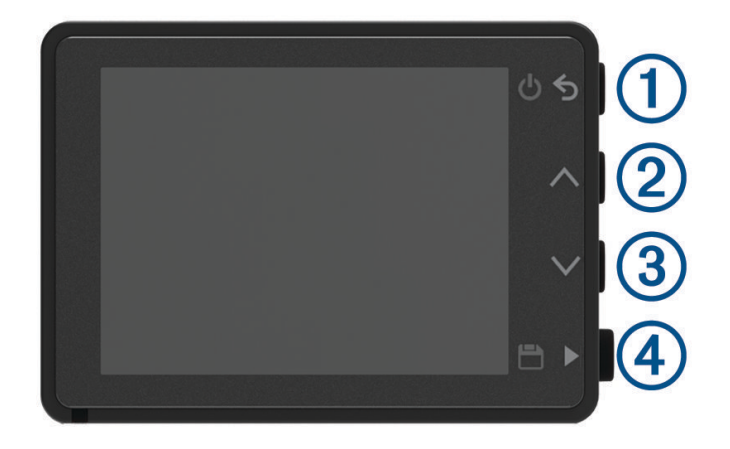

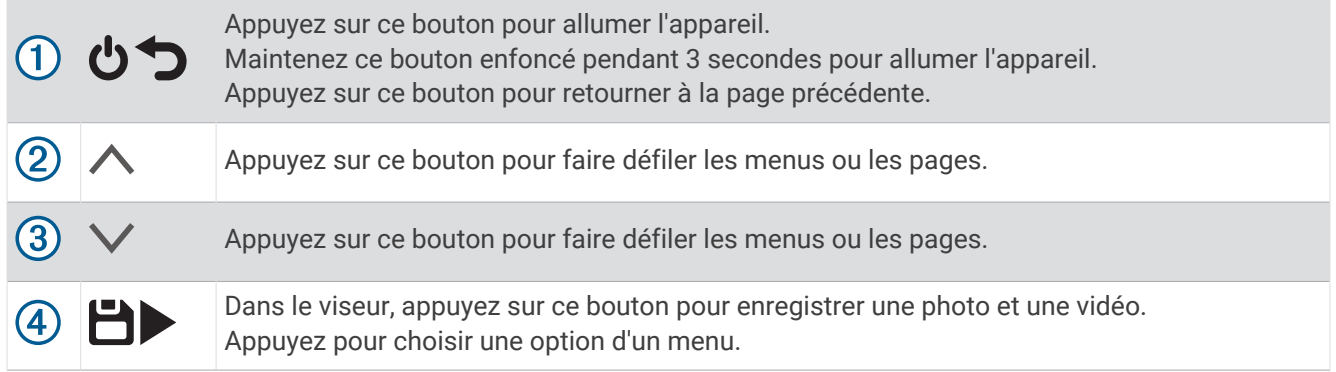

#### <span id="page-5-0"></span>Installation d'une carte mémoire

Pour enregistrer une vidéo, vous devez installer une carte mémoire compatible (*[Caractéristiques techniques de](#page-23-0)  [la carte mémoire](#page-23-0)*, page 20). Une carte mémoire est fournie avec certains modèles d'appareil.

**1** Insérez la carte mémoire  $\Omega$  dans l'emplacement  $\Omega$ .

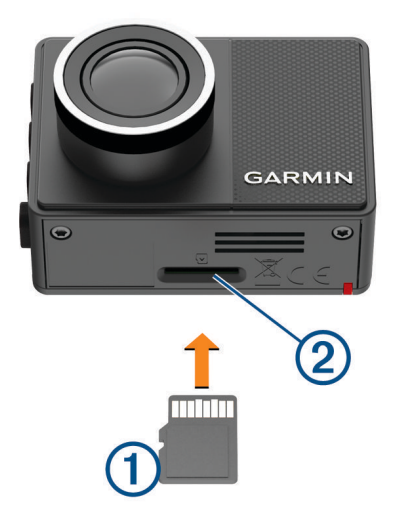

**2** Appuyez dessus jusqu'au déclic.

#### Formatage de la carte mémoire

La caméra nécessite une carte mémoire au format FAT32. Vous pouvez utiliser la caméra pour formater votre carte selon ce système de fichiers.

Il est conseillé de formater votre carte mémoire au moins une fois tous les six mois afin d'allonger sa durée de vie utile. Si vous disposez d'une carte neuve qui n'est pas au format FAT32, vous devez la formater.

**REMARQUE :** le formatage de la carte mémoire entraîne la suppression de toutes les vidéos, photos et données de la carte.

- **1** Connectez la caméra à l'alimentation.
- **2** Sélectionnez **Paramètres** > **Caméra** > **Formater la carte**.
- **3** Ne débranchez pas la caméra de l'alimentation tant que le formatage n'est pas terminé.

Une fois le formatage terminé, la caméra affiche un message et commence l'enregistrement.

#### Retrait de la carte mémoire

#### *AVIS*

Le retrait de la carte mémoire pendant l'utilisation de l'appareil peut entraîner une perte de données ou endommager l'appareil.

- **1** Eteignez l'appareil.
- **2** Continuez à enfoncer la carte jusqu'à ce qu'un déclic se produise.
- **3** Retirez la carte.

La carte est éjectée de son logement.

#### <span id="page-6-0"></span>Installation de l'appareil sur votre pare-brise

*AVIS*

Le support adhésif est prévu pour une installation à long terme et peut être difficile à retirer. Réfléchissez attentivement à l'emplacement de montage avant d'installer le support.

Pour pouvoir installer le support adhésif sur votre pare-brise, la température ambiante doit être comprise entre 21 et 38 °C (70 et 100 °F).

- **1** Nettoyez le pare-brise avec de l'eau ou de l'alcool et un chiffon non pelucheux. Le pare-brise doit être exempt de poussière, de cire, d'huiles ou de revêtements.
- **2** Retirez le film protecteur du support adhésif.

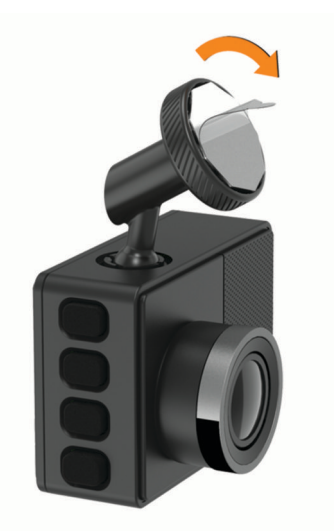

- **3** Positionnez le support au-dessus de l'emplacement de montage. **ASTUCE :** l'adhésif est extrêmement collant. Attendez que le support soit correctement positionné et aligné pour coller l'adhésif au pare-brise.
- **4** Posez le support sur le pare-brise et appuyez fermement dessus pendant 30 secondes. Vous assurez ainsi un bon contact entre la partie adhésive du support et le pare-brise.

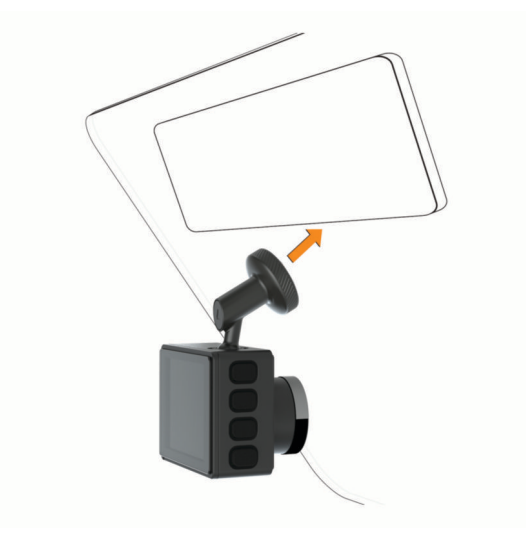

## <span id="page-7-0"></span>Raccordement de l'appareil à l'alimentation du véhicule

**1** Branchez le câble d'alimentation sur le port USB de l'appareil.

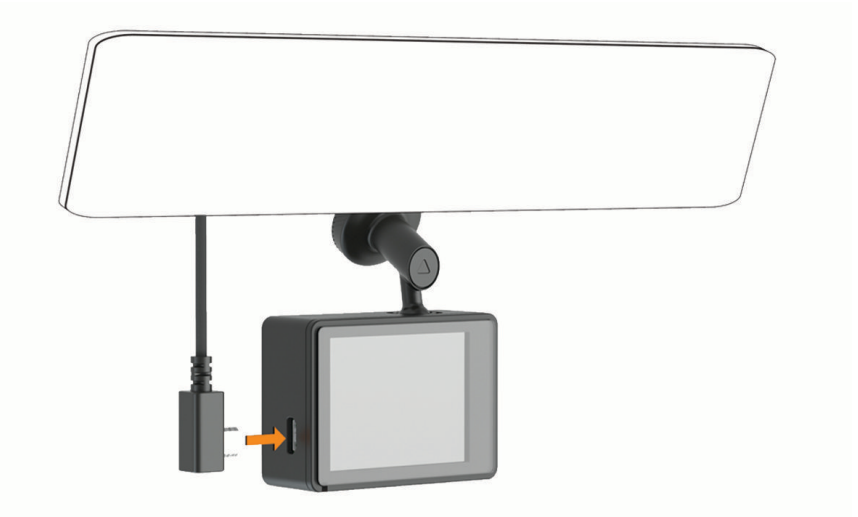

**2** Acheminez le câble d'alimentation vers la prise de courant du véhicule.

Vous pouvez utiliser l'un des câbles fournis pour alimenter la caméra. Le câble d'alimentation léger, plus long, est conçu pour être acheminé sans obstruer la vue du conducteur. Pour masquer le câble de 4 m (13 pi), faites-le passer sous le ciel de toit le long du pare-brise, de la portière ou du tableau de bord.

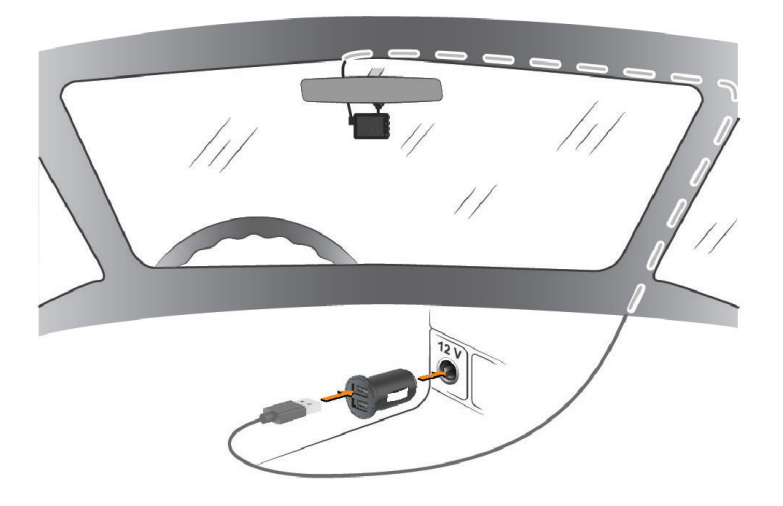

- **3** Branchez le câble d'alimentation Garmin Dash Cam sur l'adaptateur d'alimentation inclus.
- **4** Branchez l'adaptateur d'alimentation sur une prise disponible dans votre véhicule.
- **5** Si besoin, mettez le contact pour fournir de l'électricité à la prise du véhicule. L'appareil s'allume.

## <span id="page-8-0"></span>Configuration du placement de la caméra

Vous pouvez installer l'appareil à gauche, au centre ou à droite de votre pare-brise. Pour des performances optimales, configurez l'option Placement de la caméra pour indiquer l'emplacement de votre appareil dans le véhicule.

- **1** Sélectionnez **Paramètres** > **Assistance au conducteur** > **Placement de la caméra**.
- **2** Sélectionnez **Position horizontale**, puis sélectionnez la position horizontale de votre caméra.
- **3** Sélectionnez **Hauteur du véhicule**.
- **4** Sélectionnez une option :
	- Si vous conduisez un grand véhicule comme une camionnette ou un pick-up, sélectionnez **Haute**.
	- Si vous conduisez une voiture, sélectionnez **Moyenne**.

#### Mise sous tension manuelle de l'appareil

Vous devez charger complètement la batterie avant de mettre l'appareil sous tension avec une alimentation par batterie.

**REMARQUE :** lorsque l'appareil est connecté à une prise commandée par le commutateur d'allumage, il s'allume automatiquement lorsque vous démarrez votre véhicule.

Sélectionnez  $\mathbf{C}$ . L'appareil s'allume.

### Mise hors tension manuelle de l'appareil

**REMARQUE :** lorsque l'appareil est connecté à une prise commandée par le commutateur d'allumage, il s'éteint automatiquement lorsque vous coupez le contact de votre véhicule.

Maintenez le bouton  $\bigcirc$  enfoncé pendant 3 secondes.

Si l'appareil est connecté à un réseau Wi‑Fi® , il télécharge les vidéos disponibles dans Vault avant de s'éteindre.

Si votre appareil est connecté à une alimentation externe, il active la fonction Parking Guard après cinq secondes. Si nécessaire, vous pouvez suivre les instructions à l'écran pour éteindre l'appareil avant d'activer la fonction Parking Guard.

### Menu principal

Dans le viseur, appuyez sur  $\land$  ou  $\lor$  pour faire défiler le menu principal, puis appuyez sur  $\blacktriangleright$  pour ouvrir une option de menu.

**Galerie** : vous permet d'afficher et de gérer les photos et les vidéos enregistrées (*[Affichage de vidéos et de](#page-11-0) photos*[, page 8\)](#page-11-0).

**Travelapse** : vous permet de lancer et d'arrêter l'enregistrement en mode Travelapse™ (*[Travelapse](#page-10-0)*, page 7).

**Commande vocale** : vous permet d'activer et de désactiver les fonctions de commande vocale (*[Commande](#page-15-0)  vocale*[, page 12](#page-15-0)).

**Parking Guard** : permet d'activer et de gérer les fonctions d'enregistrement pendant le stationnement (*[Parking](#page-10-0) Guard*[, page 7\)](#page-10-0).

**Application Garmin Drive** : permet de coupler votre caméra avec votre smartphone et l'application Garmin Drive™ (*[Couplage avec votre smartphone](#page-16-0)*, page 13).

**Paramètres** : vous permet de configurer les fonctions de la caméra, de modifier les paramètres système et de visualiser les informations système (*[Paramètres](#page-21-0)*, page 18).

## Enregistrement avec la caméra intégrée

#### *AVIS*

<span id="page-9-0"></span>Certaines juridictions réglementent ou interdisent l'utilisation de cet appareil. Il est de votre responsabilité de connaître et de respecter les lois et les droits relatifs à la confidentialité en vigueur dans les juridictions où vous comptez utiliser cet appareil.

La caméra intégrée enregistre les vidéos dans la carte mémoire de la caméra (*[Installation d'une carte mémoire](#page-5-0)*, [page 2](#page-5-0)). Par défaut, l'appareil lance automatiquement l'enregistrement vidéo lors de la mise sous tension et continue à enregistrer jusqu'à la mise hors tension. Si la carte mémoire est pleine, l'appareil supprime automatiquement les vidéos non enregistrées les plus anciennes afin de libérer de l'espace pour la nouvelle vidéo.

Lorsque l'option Supprimer immédiatement les vidéos non enregistrées est activée, l'appareil supprime en permanence les vidéos non enregistrées datant de plus de trois minutes et supprime toutes les vidéos non enregistrées à la mise hors tension. Cette fonction n'est disponible que dans certaines régions. Lorsque la caméra est définie sur une région prise en charge, vous pouvez activer ou désactiver cette fonction dans les paramètres de la caméra (*[Paramètres de la caméra](#page-21-0)*, page 18).

Vous pouvez sauvegarder un enregistrement vidéo pour éviter qu'il ne soit écrasé ou supprimé (*[Enregistrement](#page-11-0) [de séquences vidéo non enregistrées](#page-11-0)*, page 8).

## Sauvegarde d'un enregistrement vidéo

Par défaut, l'appareil utilise un capteur permettant de détecter les éventuels incidents et enregistre automatiquement une séquence vidéo qui commence 15 secondes avant l'événement détecté et se termine 15 secondes après. Vous pouvez également enregistrer manuellement un fichier vidéo à tout moment.

Appuyez sur $\mathbf{H}$ .

L'appareil enregistre la séquence vidéo avant, pendant et après l'appui sur le bouton  $\Box$ .

L'espace mémoire sur la carte est limité. Après avoir enregistré une vidéo, vous devez transférer l'enregistrement sur votre ordinateur (*[Vidéos et photos sur votre ordinateur](#page-12-0)*, page 9) ou sur votre smartphone (*[Édition et exportation d'une vidéo](#page-19-0)*, page 16).

## Détection d'événements

Par défaut, l'appareil utilise un capteur permettant de détecter les éventuels incidents et enregistre automatiquement une séquence vidéo qui commence 15 secondes avant l'événement détecté et se termine 15 secondes après. La séquence vidéo est horodatée et indique également l'emplacement de l'événement.

## Activation ou désactivation de l'enregistrement du son

*AVIS*

Certaines juridictions peuvent interdire les enregistrements audio dans le véhicule ou exiger que tous les passagers soient au courant que vous enregistrez du son dans le véhicule et qu'ils l'acceptent. Il est de votre responsabilité de consulter et de respecter les lois et restrictions qui s'appliquent dans votre juridiction.

L'appareil peut enregistrer le son à l'aide du microphone intégré pendant l'enregistrement vidéo. Vous pouvez activer ou désactiver à tout moment l'enregistrement du son.

Sélectionnez **Paramètres** > **Caméra** > **Enregistrer le son**.

### Prise de photos

Dans le viseur, appuyez sur

L'appareil enregistre une photo et une vidéo sur la carte mémoire.

## <span id="page-10-0"></span>**Travelapse**

La fonction Travelapse enregistre une vidéo en accéléré de votre trajet et vous permet ainsi de partager une courte vidéo de tous les endroits par lesquels vous êtes passé. L'enregistrement en mode Travelapse n'arrête pas l'enregistrement de la caméra intégrée.

**REMARQUE :** l'enregistrement Travelapse n'est pas disponible lorsque l'option Supprimer immédiatement les vidéos non enregistrées est activée (*[Paramètres de la caméra](#page-21-0)*, page 18).

#### Enregistrement d'une vidéo Travelapse

Vous pouvez lancer et arrêter manuellement l'enregistrement en mode Travelapse à tout moment à l'aide du menu principal ou des commandes vocales.

**REMARQUE :** l'appareil continue d'enregistrer des séquences vidéo normales pendant l'enregistrement d'une vidéo Travelapse.

- Pour lancer l'enregistrement d'une vidéo en mode Travelapse, sélectionnez une option :
	- Dans le menu principal, sélectionnez **Travelapse** > **Démarrer**.
	- Dites **OK, Garmin**, **Démarrer Travelapse**.
- Pour arrêter l'enregistrement en mode Travelapse, sélectionnez une option :
	- Dans le menu principal, sélectionnez **Travelapse** > **Arrêter**.
	- Dites **OK, Garmin**, **Arrêter Travelapse**.

## Parking Guard

#### *AVIS*

En raison des lois en matière de confidentialité, cette fonction n'est pas disponible dans toutes les zones. Il est de votre responsabilité de connaître et de respecter les lois et les droits en vigueur dans votre juridiction à ce sujet.

La fonction Parking Guard permet à la caméra d'enregistrer automatiquement la vidéo lorsque votre véhicule est garé. Lorsque vous éteignez votre véhicule, la caméra active automatiquement l'option d'enregistrement en mode véhicule garé. La caméra enregistre automatiquement la vidéo chaque fois qu'elle détecte un incident et envoie une notification à votre smartphone lorsque la caméra est connectée à un réseau Wi‑Fi. Vous pouvez gérer les paramètres de Parking Guard à partir de l'application Garmin Drive sur votre smartphone.

## Activation ou désactivation de Parking Guard

Sélectionner une option :

- **•** Pour activer la fonction Parking Guard, sélectionnez ∧ > **Parking Guard** > Activer.
- Pour désactiver la fonction Parking Guard, sélectionnez > **Parking Guard** > **Paramètres** > **Activer**.

## <span id="page-11-0"></span>Paramètres de Parking Guard

Sélectionnez > **Parking Guard** > **Paramètres**.

**Activer** : permet d'activer ou de désactiver la fonction Parking Guard.

- **Démarrage automatique** : permet de définir la durée pendant laquelle le véhicule doit rester immobile avant que la caméra n'active la fonction Parking Guard.
- **Sensibilité aux impacts** : réglez la sensibilité du niveau de détection des incidents lorsque la fonction Parking Guard est activée.
- **Durée de la surveillance** : permet de définir la durée d'activation de la fonction Parking Guard avant son extinction.
- **Fonction. sur batterie** : permet de configurer la fonction Parking Guard de manière à ce qu'elle utilise la batterie de la caméra si aucune source d'alimentation externe n'est connectée.

**REMARQUE :** si vous touchez la caméra alors que le paramètre Fonction. sur batterie est activé, celle-ci risque de s'allumer si elle détecte un mouvement.

**Enregistr. avant incident** : permet de configurer l'appareil pour qu'il enregistre la vidéo 15 secondes avant l'incident détecté. Vous devez connecter votre caméra à une source d'alimentation externe pour utiliser cette option.

## Affichage de vidéos et de photos

**REMARQUE :** l'appareil arrête d'enregistrer et les alertes sont désactivées pendant que vous visionnez des vidéos ou des photos.

- 1 Sélectionnez  $\vee$  > Galerie.
- **2** Sélectionner une option :

**REMARQUE :** les vidéos non enregistrées et les vidéos Travelapse ne sont pas disponibles lorsque l'option Supprimer immédiatement les vidéos non enregistrées est activée (*[Paramètres de la caméra](#page-21-0)*, page 18).

- Pour afficher les vidéos enregistrées, sélectionnez **Vidéos enregistrées**.
- Pour afficher les vidéos enregistrées en mode véhicule garé, sélectionnez **Vid. véhicule garé**.
- Pour afficher les photos enregistrées, sélectionnez **Photos**.
- Pour afficher les vidéos Travelapse, sélectionnez **Travelapse**.
- Pour afficher les vidéos récentes qui n'ont pas été enregistrées, sélectionnez **Vidéos non enregistrées**.
- **3** Sélectionnez une vidéo ou une photo.

### Enregistrement de séquences vidéo non enregistrées

Vous pouvez visionner vos prises temporaires non enregistrées dans la galerie et enregistrer des clips vidéo à partir des prises non enregistrées. Cette fonction n'est pas disponible lorsque l'option Supprimer immédiatement les vidéos non enregistrées est activée (*[Paramètres de la caméra](#page-21-0)*, page 18).

- **1** Sélectionnez **▽ > Galerie > Vidéos non enregistrées.**
- **2** Sélectionnez une date et une heure.

La lecture de la vidéo non enregistrée pour cette période commence.

**3** Maintenez enfoncé le bouton  $\land$  ou  $\lor$  pour avancer ou reculer dans la vidéo.

Lorsque vous maintenez le bouton enfoncé, l'appareil augmente la vitesse à laquelle il se déplace dans la vidéo. L'horodatage apparaît dans l'angle inférieur gauche de la vidéo.

**4** Lorsque vous avez trouvé la séquence vidéo que vous souhaitez enregistrer, appuyez sur > **Enregistrer**. L'appareil enregistre un clip vidéo de 30 secondes qui commence 15 secondes avant le point de sauvegarde sélectionné et se termine 15 secondes après.

## Suppression d'une vidéo ou d'une photo

- Pendant la lecture d'une vidéo, sélectionnez  $\blacksquare$  > Supprimer > Oui.
- $\cdot$  Pendant l'affichage d'une photo, sélectionnez  $\overline{\mathbf{m}}$  > **Oui**.

## <span id="page-12-0"></span>Vidéos et photos sur votre ordinateur

**REMARQUE :** certains lecteurs multimédias ne prennent pas en charge la lecture en haute résolution.

Les vidéos et photos sont stockées dans le répertoire DCIM de la carte mémoire de la caméra. Les vidéos sont stockées au format MP4 et les photos au format JPG. Vous pouvez afficher et transférer des photos et vidéos en connectant la carte mémoire ou l'appareil à votre ordinateur (*Connexion de la caméra à un ordinateur*, page 9).

Les vidéos et photos sont organisées dans différents dossiers.

**REMARQUE :** les vidéos non enregistrées et les vidéos Travelapse ne sont pas disponibles lorsque l'option Supprimer immédiatement les vidéos non enregistrées est activée (*[Paramètres de la caméra](#page-21-0)*, page 18).

**100EVENT** : contient les vidéos enregistrées automatiquement lorsque l'appareil détecte un incident.

**101PHOTO** : contient les photos.

**102SAVED** : contient les vidéos enregistrées manuellement par l'utilisateur.

- **103PARKM** : contient les vidéos enregistrées quand le véhicule est garé.
- **104TLPSE** : contient les vidéos Travelapse.
- **105UNSVD** : contient les vidéos non enregistrées. Quand l'espace de stockage des vidéos non enregistrées est plein, l'appareil efface les vidéos non enregistrées les plus anciennes.

#### Connexion de la caméra à un ordinateur

Vous pouvez connecter la caméra à votre ordinateur pour installer des mises à jour logicielles ou transférer des vidéos et des photos sur votre ordinateur. Pour ce faire, utilisez le câble de données micro-USB de 1,5 m (5 pieds), c'est-à-dire le câble plus court, fourni avec votre appareil.

**REMARQUE :** le câble d'alimentation plus long fourni avec votre appareil est conçu uniquement pour l'alimentation et ne doit pas être utilisé pour connecter l'appareil à votre ordinateur.

- **1** Branchez la petite extrémité du câble de données sur le port micro-USB de la caméra.
- **2** Branchez la grande extrémité du câble de données sur un port USB de votre ordinateur.

Selon le système d'exploitation de votre ordinateur, l'appareil s'affiche en tant que lecteur amovible ou volume amovible.

## Fonctions et alertes de vigilance du conducteur

Votre caméra vous fournit des fonctions encourageant une conduite plus attentive, même lorsque vous conduisez dans des zones que vous connaissez bien. L'appareil émet un son ou un message et affiche des informations pour chaque alerte. Vous pouvez activer ou désactiver les sons pour certains types d'alertes destinées au conducteur.

- **Avertissement de collision imminente** : l'appareil envoie une alerte dès qu'il détecte que vous ne respectez pas les distances de sécurité.
- **Avertissement de franchissement de voie** : l'appareil envoie une alerte dès qu'il détecte que vous débordez involontairement sur la voie de gauche ou de droite.

**Alerte « Go »** : l'appareil émet un son et affiche une alerte lorsque la circulation reprend devant vous.

**Alertes radars** : l'appareil émet un son et affiche la limite de vitesse et la distance vous séparant de la zone de danger.

**Radars de feu rouge** : l'appareil émet un son et affiche la distance vous séparant du radar de feu rouge.

#### <span id="page-13-0"></span>Système d'avertissement de collision imminente

#### **AVERTISSEMENT**

Le système d'avertissement de collision imminente (FCWS) est affiché à titre d'information uniquement et ne saurait vous soustraire à l'obligation de vous conformer à toutes les conditions de circulation et de respecter à tout moment les consignes de sécurité routière. Le système FCWS s'appuie sur la caméra pour émettre un avertissement lorsque des véhicules arrivent en face de vous et, par conséquent, peut présenter une fonctionnalité limitée en cas de conditions de faible visibilité. Pour plus d'informations, rendez-vous sur [garmin](http://garmin.com/warnings) [.com/warnings](http://garmin.com/warnings).

**REMARQUE :** cette fonction n'est pas disponible dans toutes les zones ni pour tous les modèles de produits.

La fonction FCWS envoie une alerte dès que l'appareil détecte que vous ne respectez pas les distances de sécurité. L'appareil détermine la vitesse de votre véhicule à l'aide du signal GPS et calcule une estimation de la distance de sécurité à respecter en fonction de votre vitesse. La fonction FCWS s'active automatiquement lorsque votre vitesse dépasse les 48 km/h (30 m/h).

Quand l'appareil détecte que vous roulez à une distance trop rapprochée du véhicule devant vous, une alerte sonore est émise et un message d'avertissement apparaît à l'écran.

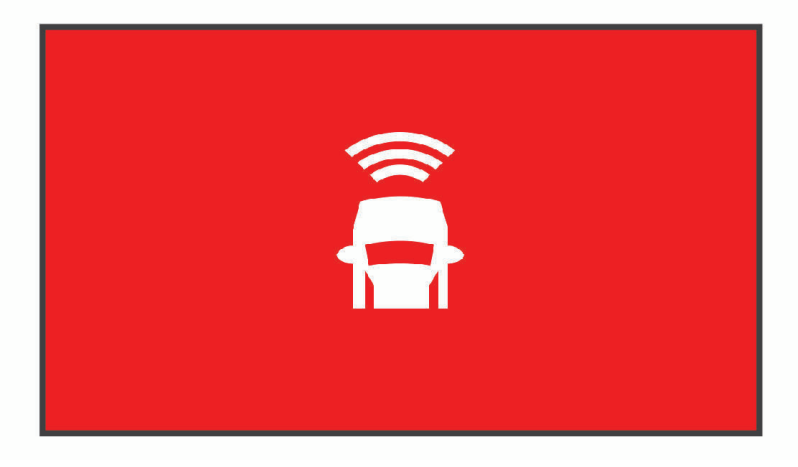

#### Astuces sur les performances du système d'avertissement de collision imminente

Plusieurs facteurs ont une incidence sur les performances du système d'avertissement de collision imminente. Certaines conditions peuvent empêcher la fonction d'avertissement de collision imminente de détecter le véhicule devant vous.

- La fonction d'avertissement de collision imminente s'active uniquement lorsque votre vitesse dépasse les 50 km/h (30 mi/h).
- La fonction d'avertissement de collision imminente peut ne pas détecter le véhicule devant vous lorsque la pluie, le brouillard, la neige, le soleil, les reflets lumineux ou l'obscurité réduisent la visibilité et donc la fonctionnalité de la caméra intégrée.
- La fonction d'avertissement de collision imminente peut présenter des dysfonctionnements si la caméra n'est pas alignée correctement (*[Configuration du placement de la caméra](#page-8-0)*, page 5).
- La fonction d'avertissement de collision imminente peut ne pas détecter les véhicules à une distance de plus de 40 m (130 pi) ou de moins de 5 m (16 pi).
- La fonction d'avertissement de collision imminente peut présenter des dysfonctionnements si les paramètres de placement de la caméra n'indiquent pas correctement la hauteur du véhicule ou l'emplacement de votre appareil dans le véhicule (*[Configuration du placement de la caméra](#page-8-0)*, page 5).

## <span id="page-14-0"></span>Système d'alerte de franchissement de voie

#### **AVERTISSEMENT**

Le système d'avertissement de franchissement de voie (LDWS) est affiché à titre d'information uniquement et ne saurait vous soustraire à l'obligation de vous conformer à toutes les conditions de circulation et de respecter à tout moment les consignes de sécurité routière. Le système LDWS s'appuie sur la caméra pour émettre des avertissements lorsque votre véhicule déborde sur la voie adjacente et, par conséquent, peut présenter une fonctionnalité limitée en cas de conditions de faible visibilité. Pour plus d'informations, rendez-vous sur [garmin](http://garmin.com/warnings) [.com/warnings](http://garmin.com/warnings).

La fonction LDWS vous avertit dès que l'appareil détecte que vous débordez involontairement sur la voie de gauche ou de droite. Par exemple, l'appareil vous avertit si vous franchissez une ligne blanche continue. La fonction LDWS émet une alerte uniquement lorsque votre vitesse dépasse les 64 km/h (40 m/h). L'alerte apparait à gauche ou à droite de l'écran pour signaler la voie que vous avez franchie.

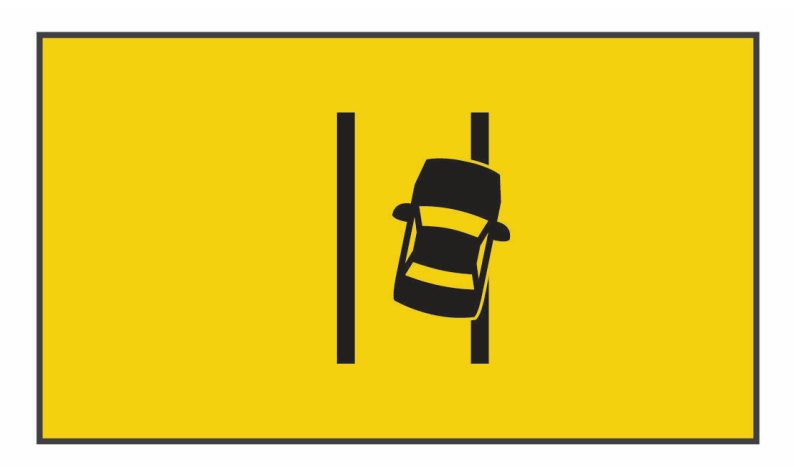

**REMARQUE :** pour profiter de performances optimales lorsque vous utilisez la fonction d'alerte de franchissement de voie, configurez l'option Placement de la caméra pour indiquer l'emplacement de l'appareil dans votre véhicule.

#### Astuces sur les performances de l'alerte de franchissement de voie

Plusieurs facteurs ont une incidence sur les performances du système d'alerte de franchissement de voie. Certaines conditions peuvent empêcher le système d'alerte de franchissement de voie de détecter les franchissements de voie.

- Le système d'alerte de franchissement de voie émet une alerte uniquement lorsque votre vitesse dépasse les 65 km/h (40 m/h).
- Le système d'alerte de franchissement de voie peut présenter des dysfonctionnements si la caméra n'est pas alignée correctement.
- La fonction d'alerte de franchissement de voie peut présenter des dysfonctionnements si les paramètres de placement de la caméra n'indiquent pas correctement la hauteur du véhicule ou l'emplacement de votre appareil dans le véhicule (*[Configuration du placement de la caméra](#page-8-0)*, page 5).
- Le système d'alerte de franchissement de voie exige une vue dégagée et continue des lignes qui séparent les voies.
	- Les franchissements de voie peuvent ne pas être détectés lorsque la pluie, le brouillard, la neige, les zones d'ombre importantes, le soleil ou les reflets lumineux, les travaux routiers ou tout autre obstacle réduisent la visibilité sur les lignes qui séparent les voies.
	- Les franchissements de voie peuvent ne pas être détectés si les lignes qui séparent les voies ne sont pas droites, n'existent tout simplement pas ou sont particulièrement usées.
- Le système d'alerte de franchissement de voie peut ne pas détecter les franchissements de voie sur des routes particulièrement larges, étroites ou sinueuses.

## <span id="page-15-0"></span>Alerte « Go »

L'alerte « Go » émet un son et affiche une alerte lorsque la circulation reprend devant vous. Cette alerte ne se déclenche que si le véhicule devant vous a avancé d'une bonne distance et que vous êtes toujours arrêté. Elle peut être utile aux feux rouges ou en cas de problème de circulation. Cette fonction utilise la caméra intégrée pour détecter les arrêts et les mouvements du véhicule et nécessite une vue dégagée sur la route.

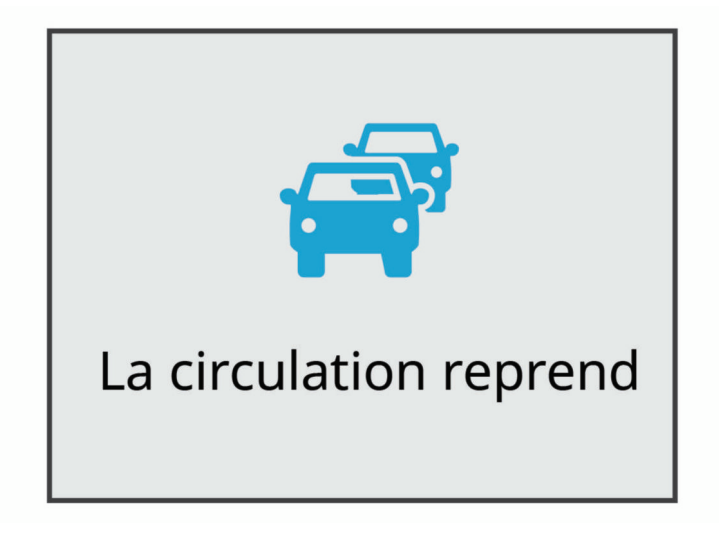

### Zones de danger fixes et/ou mobiles

*AVIS*

Garmin® décline toute responsabilité quant à l'exactitude ou aux conséquences de l'utilisation d'une base de données pour les zones de danger ou les alertes radars.

**REMARQUE :** cette fonction est disponible pour certaines régions et sur certains modèles uniquement.

Des informations sur les zones de danger sont disponibles dans certaines zones et sur certains modèles de l'appareil. L'appareil vous avertit lorsque vous vous approchez de positions associées à des zones de danger.

- Dans certaines régions, votre appareil peut recevoir des données de zones de danger fixes et/ou mobiles s'il est connecté à un smartphone qui exécute l'application Garmin Drive.
- Vous pouvez utiliser le logiciel Garmin Express™ ([garmin.com/express](http://garmin.com/express)) pour mettre à jour la base de données de zones de danger stockée sur votre appareil. Vous devez mettre à jour votre appareil régulièrement pour recevoir des informations actuelles sur les zones de danger.

## Commande vocale

La fonction de commande vocale vous permet de contrôler votre caméra en prononçant des mots et des ordres.

**REMARQUE :** la fonction de commande vocale n'est pas disponible dans toutes les langues. Vous pouvez utiliser cette fonction même si la langue définie sur votre appareil n'est pas prise en charge, par contre, vous devez quand même parler en anglais.

## <span id="page-16-0"></span>Contrôle de la caméra à l'aide de commandes vocales

- **1** Dites **OK, Garmin** pour activer la fonction de commande vocale. La caméra émet une tonalité est attend votre commande.
- **2** Dites une commande :
	- Pour enregistrer une vidéo, dites **Enregistrer la vidéo**.
	- Pour prendre une photo, dites **Prendre une photo**.
	- Pour enregistrer une vidéo avec du son, dites **Enregistrer le son**.
	- Pour enregistrer une vidéo sans son, dites **Arrêt audio**.
	- Pour démarrer l'enregistrement en mode Travelapse, dites **Démarrer Travelapse**.
	- Pour arrêter l'enregistrement en mode Travelapse, dites **Arrêter Travelapse**.

La caméra émet une tonalité lorsqu'elle reconnaît votre commande.

#### Activation/Désactivation de la fonction de commande vocale

Sélectionnez > **Commande vocale** > **Paramètres** > **Désactiver**.

#### Astuces pour la commande vocale

- Parlez d'une voix normale en direction de l'appareil.
- Réduisez le bruit ambiant de façon à augmenter la précision de la reconnaissance vocale.
- Avant chaque commande, dites **OK, Garmin**.
- Attendez l'émission d'une tonalité qui confirme que la caméra a bien reconnu la commande.
- Modifiez le mot d'activation si vous disposez de plusieurs appareils Garmin offrant des fonctions de commande vocale (*Modification du mot d'activation*, page 13).

### Modification du mot d'activation

Par défaut, les commandes vocales de votre caméra embarquée s'activent lorsque vous dites OK, Garmin. Vous pouvez modifier le mot d'activation à tout moment. Cela peut s'avérer utile si vous disposez de plusieurs appareils Garmin offrant des fonctions de commande vocale.

- **1** Sélectionnez > **Commande vocale** > **Paramètres** > **Mot d'activation**.
- **2** Choisissez un mot d'activation.

## Couplage avec votre smartphone

Vous pouvez coupler votre caméra Garmin Dash Cam avec votre smartphone et l'application Garmin Drive. L'application Garmin Drive vous permet de configurer un réseau de plusieurs caméras, de modifier les paramètres de la caméra, et d'afficher, de modifier et d'enregistrer des photos et des vidéos. Vous pouvez également télécharger, gérer et partager des vidéos sur un espace de stockage en ligne sécurisé à l'aide de Vault.

- **1** À partir de la boutique d'applications sur votre smartphone, installez l'application Garmin Drive.
- **2** Allumez votre caméra Garmin Dash Cam , puis placez-la à moins de 3 mètres (10 pieds) de votre smartphone.
- **3** Sur votre téléphone, ouvrez l'application Garmin Drive.
- **4** Sélectionner une option :
	- Si c'est la première fois que vous couplez un appareil Garmin avec votre smartphone, acceptez les contrats de licence de l'application Garmin Drive.
	- Si vous couplez un appareil ou une caméra Garmin supplémentaire avec votre smartphone, sélectionnez **Ajouter un autre appareil**.
- **5** Suivez les instructions à l'écran pour terminer la procédure de couplage et de réglage.

Le tableau de bord de l'application principale s'affiche. Une fois les appareils couplés, ils se connectent automatiquement l'un à l'autre lorsqu'ils sont allumés et à portée.

## <span id="page-17-0"></span>Authentification multifacteur

La fonction d'authentification multifacteur utilise un deuxième facteur pour vérifier votre identité lorsque vous vous connectez à votre compte Garmin Drive, par exemple votre numéro de téléphone ou votre adresse e-mail. **REMARQUE :** vous devez activer l'authentification multifacteur sur votre compte Garmin pour utiliser cette fonction.

#### Connexion de votre caméra à un réseau Wi**‑**Fi

#### *AVIS*

En vous connectant à un réseau public ou non sécurisé, vous risquez d'exposer vos vidéos ou données audio à d'autres personnes. Soyez prudent lorsque vous vous connectez à un réseau non sécurisé.

Pour que vous puissiez contrôler la caméra via un réseau Wi‑Fi existant, le réseau doit être configuré de manière à autoriser les appareils connectés à se détecter mutuellement et à communiquer.

Vous pouvez utiliser l'application Garmin Drive pour connecter votre caméra à un réseau Wi‑Fi. Ce réseau peut être un point d'accès mobile, un réseau domestique ou professionnel.

Lorsqu'elle est connectée à un réseau Wi‑Fi, votre caméra télécharge automatiquement des vidéos dans Vault quand elle détecte un incident. Vous pouvez également vous connecter à votre caméra à distance via l'application Garmin Drive pour afficher un flux vidéo en direct (*Affichage du flux vidéo Live View*, page 14).

- **1** Connectez votre caméra à l'application Garmin Drive (*[Couplage avec votre smartphone](#page-16-0)*, page 13).
- 2 Dans l'application Garmin Drive, sélectionnez  $\ddot{\mathbf{G}}$ , sélectionnez le nom de votre caméra, puis **Connexions Wi-Fi**.

La liste des points d'accès Wi-Fi à proximité s'affiche.

**3** Sélectionnez votre réseau Wi‑Fi et saisissez le mot de passe réseau.

La caméra se connecte au réseau Wi‑Fi.

La caméra enregistre les informations du réseau et se connectera automatiquement la prochaine fois que vous l'allumerez à portée du réseau.

### Affichage de vidéos et de photos sur votre smartphone

Pour pouvoir visionner des vidéos et des photos sur votre smartphone, vous devez coupler votre appareil Garmin Dash Cam avec l'application Garmin Drive (*[Couplage avec votre smartphone](#page-16-0)*, page 13).

**REMARQUE :** l'appareil arrête d'enregistrer et les alertes sont désactivées pendant que vous visionnez des vidéos ou des photos.

- **1** Dans l'application Garmin Drive sur votre smartphone, sélectionnez **Vidéos et photos**.
- **2** Sélectionner une option :
	- Pour afficher une photo ou une vidéo que vous avez enregistrée, sélectionnez un fichier dans la catégorie **Enregistré**.
	- Pour afficher une prise récente qui n'a pas été enregistrée, sélectionnez une vidéo dans la catégorie **Temporaire**.

#### Affichage du flux vidéo Live View

Avant de pouvoir visualiser le flux vidéo Vue en direct, vous devez connecter votre caméra à un réseauWi‑Fi (*Connexion de votre caméra à un réseau Wi‑Fi*, page 14) et à une source d'alimentation 12 V constante (*[Câble](#page-24-0) [d'alimentation constante](#page-24-0)*, page 21).

Vous pouvez afficher le flux vidéo en temps réel via la fonction de surveillance Vue en direct de l'application Garmin Drive.

- **1** Dans l'application Garmin Drive sur votre smartphone, sélectionnez **Vue en direct**. L'application recherche les caméras disponibles.
- **2** Si besoin, sélectionnez votre caméra dans la liste des appareils disponibles. La vue en temps réel s'affiche.

#### <span id="page-18-0"></span>Suppression d'une vidéo ou d'une photo à l'aide de votre smartphone

- **1** Lorsque vous affichez la liste des vidéos ou photos enregistrées sur votre smartphone, sélectionnez **Sélectionnez**.
- **2** Sélectionnez un ou plusieurs fichiers.
- **3** Sélectionnez  $\overline{m}$ .

## Stockage Vault

**REMARQUE :** cette fonction n'est pas disponible dans tous les pays.

Vous pouvez télécharger, gérer et partager les vidéos d'une caméra embarquée sur un espace de stockage en ligne sécurisé à l'aide de Vault. La caméra embarquée télécharge automatiquement les vidéos enregistrées dans Vault lorsqu'elle est connectée à un réseau Wi‑Fi.

Vous pouvez stocker des vidéos dans Vault jusqu'à 24 heures avec votre compte Garmin Drive. Vous pouvez souscrire un abonnement Vault en option à partir de l'application Garmin Drive sur votre smartphone pour prolonger la durée du stockage.

**REMARQUE :** votre caméra embarquée doit être connectée à un réseau Wi‑Fi pour utiliser cette fonction.

#### Mise à niveau de votre abonnement Vault

Vous pouvez souscrire un abonnement Vault en option pour prolonger la durée du stockage.

- 1 Dans l'application Garmin Drive sur votre smartphone, sélectionnez  $\bullet$  > Accès à Vault > Besoin de plus de **temps ?**.
- **2** Suivez les instructions présentées à l'écran.

#### Partage de vidéo

Vous pouvez partager un lien sécurisé vers une vidéo de caméra embarquée à partir de Vault.

- **1** Dans l'application Garmin Drive sur votre smartphone, sélectionnez **Vault**.
- **2** Sélectionnez une vidéo, puis sélectionnez **Partage sécurisé**.
- **3** Suivez les instructions présentées à l'écran.

#### Désactivation d'un lien de vidéo partagée

Vous pouvez désactiver le lien vers une vidéo que vous avez précédemment partagée à partir de Vault. Lorsque vous désactivez le lien d'une vidéo partagée, la vidéo passe en mode privé et le lien partagé ainsi que le code d'accès sont désactivés.

- **1** Dans l'application Garmin Drive sur votre smartphone, sélectionnez **Vault**.
- **2** Sélectionnez une vidéo, puis **Désactiver le lien** > **Continuer**.

#### Suppression d'une vidéo de Vault

- **1** Dans l'application Garmin Drive sur votre smartphone, sélectionnez **Vault**.
- **2** Sélectionnez une vidéo et sélectionnez **Supprimer de {0}** > **Continuer**.

## <span id="page-19-0"></span>Édition et exportation d'une vidéo

Vous pouvez ajuster la longueur de votre vidéo pour supprimer les prises inutiles avant de l'exporter dans Vault.

**1** Pendant que vous regardez une vidéo, faites glisser les poignées de découpage  $(1)$  sur la barre de progression de la vidéo vers la gauche ou vers la droite pour réduire la longueur de la vidéo.

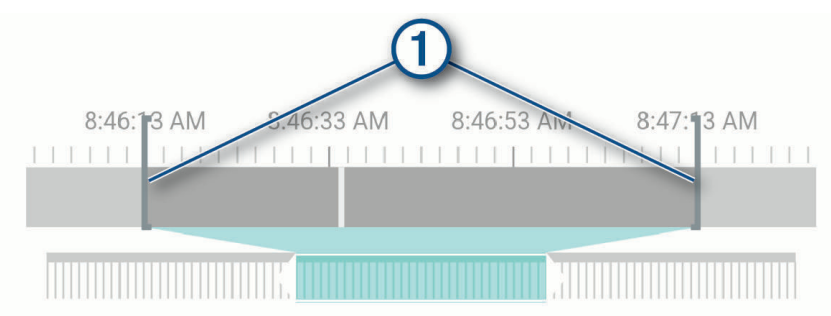

- **2** Cochez la case **Inclure l'audio** pour inclure le son enregistré (facultatif).
- **3** Appuyez sur **S** ou sélectionnez **Exporter**.

**REMARQUE :** l'application doit rester au premier plan pendant l'exportation d'une vidéo.

L'application exporte la vidéo découpée dans Vault et l'enregistre sur votre smartphone.

- **4** Une fois l'exportation de la vidéo terminée, sélectionnez une option (facultatif) :
	- Pour retirer la vidéo de la carte mémoire de la caméra, sélectionnez **Supprimer de la caméra**.
	- Pour revenir à la galerie, sélectionnez **>** ou sélectionnez Terminé.

#### Réseau de plusieurs caméras

Vous pouvez installer plusieurs caméras embarquées dans un même véhicule, par exemple des caméras avant et arrière, afin de créer des vidéos composites pour incrustation à partir d'enregistrements simultanés. Vous pouvez coupler plusieurs caméras embarquées avec l'application Garmin Drive. Si le réseau inclut une caméra GPS, vous pouvez ajouter des informations sur la position aux vidéos enregistrées pour toutes les caméras du réseau.

#### Création de vidéos pour incrustation à partir de plusieurs caméras

Pour pouvoir utiliser cette fonction, vous devez coupler au moins deux caméras avec l'application Garmin Drive et enregistrer des prises à l'aide des deux caméras.

L'application Garmin Drive vous permet de créer des vidéos composites pour incrustation à partir de prises enregistrées en même temps sur deux caméras.

- **1** Dans l'application Garmin Drive, sélectionnez **Vidéos et photos**.
- **2** Sélectionnez une vidéo à plusieurs caméras.

Les vidéos à plusieurs caméras sont représentées par plusieurs icônes de caméra  $\blacksquare$  sur la miniature vidéo. L'application combine automatiquement les vidéos enregistrées en même temps en une seule icône de vidéo à plusieurs caméras.

- **3** Sélectionnez  $\leq$  et pour choisir la prise de la caméra à utiliser pour la partie plein écran de la vidéo.
- **4** Faites glisser les poignées de la barre de progression de la vidéo vers la gauche ou vers la droite pour réduire la longueur de la vidéo.
- **5** Sélectionnez **Continuer**.
- **6** Sélectionnez  $\blacktriangleleft$  et  $\blacktriangleright$  pour choisir la prise de la caméra à utiliser pour l'incrustation de la vidéo.
- **7** Sélectionnez l'angle de l'écran dans lequel vous souhaitez afficher l'incrustation, puis sélectionnez **Exporter**. **REMARQUE :** l'application doit rester au premier plan pendant l'exportation d'une vidéo. L'application exporte la vidéo pour incrustation vers votre smartphone.

## <span id="page-20-0"></span>Paramètres de la caméra dans l'application Garmin Drive

Dans l'application Garmin Drive, sélectionnez  $\ddot{\mathbf{C}}$ , puis le nom de la caméra.

**Réglage de la caméra** : permet de choisir un nom de caméra et d'afficher un flux vidéo en direct pour que vous puissiez régler la position de la caméra.

**Connexions Wi-Fi** : affiche l'état de la connexion au réseau sans fil.

**Stockage Vault** : fournit des options pour les abonnements Vault disponibles.

**Qualité** : permet de régler la résolution vidéo.

**Superposition de données** : permet de définir le type de données affichées sur les vidéos et les photos.

**Accéléré** : permet d'activer ou de désactiver la fonction Travelapse (*[Travelapse](#page-10-0)*, page 7).

**Détection d'incident** : permet de régler le niveau de sensibilité pour la détection d'incident.

**Indice de lumination** : permet de régler le niveau d'exposition à la lumière pour les vidéos et les photos.

**Volume de l'alarme** : permet de régler le volume des alertes de la caméra.

**Unités et heure** : permet de régler les paramètres de format de date et d'heure.

**Langue** : définit la langue de l'appareil.

**Commandes vocales** : permet d'activer les commandes vocales et de définir la langue des commandes vocales.

**Mot d'activation** : permet de modifier le mot d'activation des commandes vocales.

**Vidéos non enregistrées** : détermine quand l'appareil supprime les vidéos non enregistrées. Si l'option **Supprimer quand le stockage est plein** est sélectionnée, l'appareil supprime la vidéo non enregistrée la plus ancienne lorsque le stockage sur carte mémoire est plein. Si l'option **Supprimer immédiatement** est sélectionnée, l'appareil supprime en permanence les vidéos non enregistrées datant de plus de trois minutes et supprime toutes les vidéos non enregistrées à la mise hors tension. Cette option est utile pour protéger la confidentialité des données. Si l'option Supprimer immédiatement est sélectionnée, vous ne pouvez pas enregistrer de vidéos Travelapse.

**Parking Guard** : permet d'activer Parking Guard et de régler ses paramètres d'enregistrement.

**À propos de l'appareil** : permet d'afficher la version du logiciel de la caméra et l'ID de l'appareil.

**Rechercher des mises à jour** : permet de rechercher des mises à jour logicielles sur l'appareil.

- **Alertes Garmin** : permet de définir la fréquence à laquelle Garmin Drive vérifie la disponibilité de mises à jour des alertes Garmin.
- **Formater la carte SD** : permet de formater la carte mémoire et de supprimer toutes les vidéos, photos et données de la carte.
- **Restaurer config. usine** : permet de restaurer les paramètres par défaut de l'appareil et d'annuler le couplage de l'appareil avec l'application Garmin Drive.

**Aide** : ouvre la page d'aide de l'appareil.

**Oublier appareil** : permet d'annuler le couplage de l'appareil avec l'application Garmin Drive.

#### Changement de nom d'une caméra

Vous pouvez modifier le nom de votre caméra pour la différencier des autres caméras d'un réseau à plusieurs caméras.

- 1 Sélectionnez  $\mathbf{\ddot{a}}$ .
- **2** Sélectionnez une caméra.
- **3** Sélectionnez **Réglage de la caméra**.
- **4** Sélectionnez un nom de caméra dans le champ **Nom de la caméra**.

**ASTUCE :** vous pouvez sélectionner Personnalisé pour saisir le nom de votre choix pour la caméra.

## Paramètres

## <span id="page-21-0"></span>Paramètres de la caméra

Sélectionnez > **Paramètres** > **Caméra**.

**Résolution** : permet de régler la résolution vidéo.

- **Détection d'incident** : permet d'activer et de désactiver la détection d'incident et de définir les options de sensibilité pour la détection des incidents (*[Détection d'événements](#page-9-0)*, page 6).
- **Enregistrer le son** : active et désactive l'enregistrement audio (*[Activation ou désactivation de l'enregistrement du](#page-9-0) son*[, page 6\)](#page-9-0).

**Superposition de données** : permet de définir le type de données affichées sur les vidéos et les photos.

**Vidéos non enregistrées** : détermine quand l'appareil supprime les vidéos non enregistrées. Si l'option **Suppr. quand stock. plein** est sélectionnée, l'appareil supprime la vidéo non enregistrée la plus ancienne lorsque le stockage sur carte mémoire est plein. Si l'option **Suppr. immédiatement** est sélectionnée, l'appareil supprime en permanence les vidéos non enregistrées datant de plus de trois minutes et supprime toutes les vidéos non enregistrées à la mise hors tension. Cette option est utile pour protéger la confidentialité des données. Lorsque l'option Suppr. immédiatement est sélectionnée, vous ne pouvez pas enregistrer de vidéos Travelapse ni afficher les vidéos non enregistrées dans la galerie.

**Indice d'exposition** : permet de définir l'indice de lumination pour les vidéos et les photos.

**Formater la carte** : permet de formater la carte mémoire et de supprimer toutes les vidéos, photos et données de la carte.

#### Paramètres de résolution vidéo

Vous pouvez définir la résolution, le nombre d'images par seconde (ips) et l'option de haute gamme dynamique (HDR) de la vidéo enregistrée par la caméra.

La résolution correspond à la largeur et la hauteur de la vidéo, exprimée en pixels. Le paramètre ips correspond au nombre d'images vidéo capturées chaque seconde. L'option HDR permet de combiner plusieurs niveaux d'exposition pour chaque image et peut améliorer la netteté d'une vidéo aux contrastes élevés ou filmée dans un environnement peu éclairé. Les paramètres avec une résolution ou un nombre ips plus élevé nécessitent plus d'espace sur la carte mémoire.

Certains paramètres ne sont pas pris en charge sur tous les modèles.

Sélectionnez **Paramètres** > **Caméra** > **Résolution**.

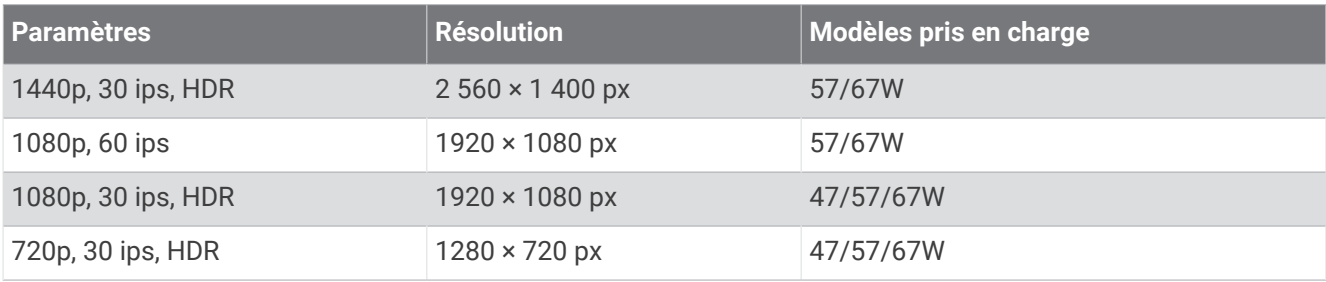

### Paramètres d'aide à la conduite

Sélectionnez > **Paramètres** > **Assistance au conducteur**.

**Placement de la caméra** : permet d'indiquer l'emplacement de votre appareil au sein du véhicule (*[Configuration](#page-8-0) [du placement de la caméra](#page-8-0)*, page 5).

**Collision imminente** : permet de régler la sensibilité de la fonction d'avertissement de collision imminente.

- **Alerte « Go »** : permet d'activer et de désactiver l'alerte « Go » et les alertes sonores quand le trafic reprend (*[Alerte « Go »](#page-15-0)*, page 12).
- **Franchissement de voie** : permet de régler les paramètres de délimitation des voies (*[Système d'alerte de](#page-14-0) [franchissement de voie](#page-14-0)*, page 11).

**Alertes points d'intérêt** : permet de régler les alarmes sonores de proximité.

## <span id="page-22-0"></span>Paramètres système

#### Sélectionnez > **Paramètres** > **Système**.

**Volume** : ajustez le volume des alertes émises par votre caméra et de la lecture des vidéos.

- **Luminosité** : permet d'ajuster la luminosité de l'écran du viseur. Sélectionnez l'option Luminosité automatique pour régler la luminosité de l'écran automatiquement, selon la luminosité ambiante.
- **Thème Couleur** : permet de choisir entre les modes couleur Nuit et Jour. Si vous sélectionnez l'option Auto, l'appareil bascule automatiquement entre les deux modes en fonction de l'heure.
- **Délai d'affichage** : permet de décider si l'écran reste allumé tant que la caméra est alimentée ou s'il s'éteint après une minute d'inactivité. La caméra continue l'enregistrement, même lorsque l'écran est éteint, et le voyant d'enregistrement reste rouge pour indiquer qu'un enregistrement est en cours.
- **Configurer** : permet de choisir les unités de mesure, le format de l'heure et la langue. Permet aussi de réinitialiser les valeurs par défaut de ces paramètres.
- **Infos produit** : permet d'afficher le nom de la caméra, le numéro de version du logiciel, le numéro d'identification de l'appareil et des informations sur plusieurs autres fonctionnalités du logiciel.
- **Indic. règlement.** : affiche les informations légales et de conformité.

#### Réglage de l'appareil

Sélectionnez > **Paramètres** > **Système** > **Configurer**.

**Unités** : permet de définir l'unité de mesure utilisée pour les distances.

**Heure** : règle l'heure et le format de l'horodatage.

**Langue** : permet de modifier la langue de tous les éléments textuels affichés à l'écran.

**Réinitialiser** : permet de restaurer tous les paramètres par défaut et d'annuler le couplage de la caméra avec l'application Garmin Drive. Cette option ne supprime pas les photos et vidéos enregistrées. Pour supprimer toutes les photos et vidéos de votre carte mémoire, vous pouvez formater la carte mémoire (*[Formatage de la](#page-5-0)  [carte mémoire](#page-5-0)*, page 2).

## Informations sur l'appareil

### Nettoyage de l'objectif de l'appareil photo

#### *AVIS*

Evitez d'utiliser des nettoyants chimiques ou des solvants susceptibles d'endommager les parties en plastique de l'appareil.

Pour optimiser la qualité de vos vidéos, nettoyez régulièrement l'objectif de la caméra.

- **1** Essuyez l'objectif à l'aide d'un chiffon doux et anti-rayures, éventuellement humidifié avec de l'alcool isopropylique.
- **2** Laissez sécher l'objectif à l'air libre.

## Mises à jour produit

Sur votre ordinateur, installez Garmin Express ([www.garmin.com/express](http://www.garmin.com/express)).

Ceci vous permet d'accéder facilement aux services suivants pour les appareils Garmin :

- Mises à jour logicielles
- Enregistrement du produit

#### Configuration de Garmin Express

- **1** Connectez l'appareil à votre ordinateur à l'aide d'un câble USB.
- **2** Rendez-vous sur [garmin.com/express](http://garmin.com/express).
- **3** Suivez les instructions présentées à l'écran.

#### <span id="page-23-0"></span>Mise à jour de votre appareil avec l'application Garmin Drive

L'application Garmin Drive vous avertit lorsqu'une mise à jour du logiciel ou de la base de données d'alertes Garmin est disponible pour votre appareil.

**1** Dans l'application Garmin Drive, sélectionnez **Installer maintenant**.

La mise à jour du logiciel est envoyée à votre appareil. Un message s'affiche une fois le transfert terminé.

- **2** Débranchez l'appareil de la source d'alimentation jusqu'à ce qu'il s'éteigne.
- **3** Connectez l'appareil à une source d'alimentation.

L'appareil installe alors la mise à jour de logiciel.

**REMARQUE :** aucun enregistrement n'est effectué pendant la mise à jour du logiciel.

#### Centre d'assistance Garmin

Rendez-vous sur [support.garmin.com](http://support.garmin.com) pour obtenir de l'aide et des informations, et accéder aux manuels des produits, aux questions fréquentes, à des vidéos et à l'assistance client.

## Affichage des informations légales et de conformité relatives à l'étiquetage électronique

- **1** Dans le menu des paramètres, faites défiler l'écran jusqu'en bas du menu.
- **2** Sélectionnez **Système**.
- **3** Sélectionnez **Indic. règlement.**.

### Redémarrage de l'appareil

Vous pouvez redémarrer votre appareil s'il cesse de fonctionner.

Maintenez le bouton Marche/Arrêt enfoncé pendant 12 secondes.

### **Caractéristiques**

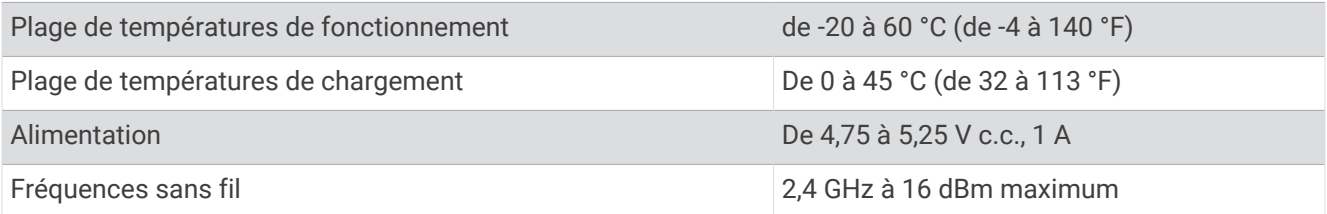

#### Caractéristiques techniques de la carte mémoire

La caméra nécessite une carte mémoire conforme aux caractéristiques techniques suivantes. Accédez à [garmin.com/dashcamcards](http://www.garmin.com/dashcamcards) pour consulter la liste des cartes mémoire recommandées.

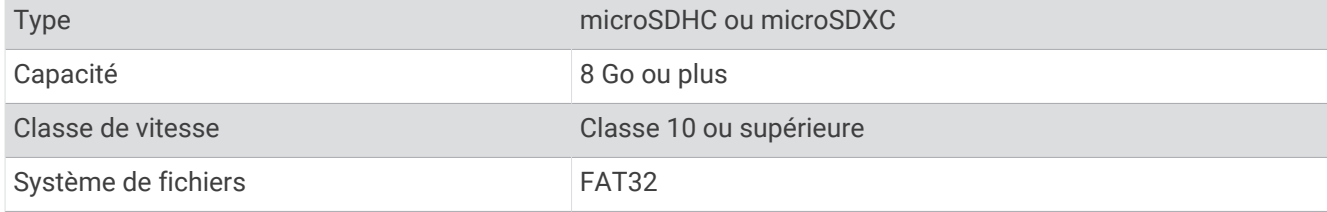

## Annexes

## <span id="page-24-0"></span>Câble d'alimentation constante

Le Constant Power Cable est un adaptateur d'alimentation continue 12 V qui se connecte au port OBD II de votre véhicule. Une fois votre véhicule éteint, l'appareil peut alimenter jusqu'à deux caméras embarquées pour une durée prédéfinie.

Pour plus d'informations ou pour acheter un Constant Power Cable, rendez-vous sur [garmin.com.](http://www.garmin.com)

#### Mise en route

#### **AVERTISSEMENT**

Vous devez installer l'appareil avec soin dans le véhicule, de telle sorte qu'il ne gêne pas les commandes du véhicule, comme les pédales, ni les pieds du conducteur. S'il gêne les commandes du véhicule ou les pieds du conducteur, il risque de causer un accident susceptible d'entraîner des blessures graves, voire mortelles.

#### **ATTENTION**

Reportez-vous aux dispositions de la garantie de votre véhicule ou au manuel d'instructions pour savoir si un produit relié au connecteur OBD II risque d'annuler ou de modifier la garantie de votre véhicule. Garmin ne saurait être tenue pour responsable des coûts ou des frais associés à des réparations du véhicule ou à des annulations de garantie.

Si vous remarquez un changement au niveau des performances du moteur après avoir connecté l'appareil, déconnectez-le immédiatement et contactez le service d'assistance de Garmin. N'utilisez pas le périphérique si celui-ci affecte les performances ou l'accélération du moteur de votre marque ou modèle de véhicule spécifique.

#### Installation de l'appareil

- **1** Permet de régler le commutateur de temps (*[Commutateur de temps](#page-25-0)*, page 22).
- **2** Connectez l'appareil au port OBD II de votre véhicule.

Le port OBD II est généralement situé sous le tableau de bord, côté conducteur. L'emplacement du port OBD II peut varier selon la marque et le modèle de votre véhicule. Pour plus d'informations, reportez-vous au manuel d'utilisation du véhicule.

**3** Retirez le film de protection d'un morceau d'adhésif auto-agrippant et pressez-le fermement pendant 10 secondes sur l'extrémité de l'appareil dotée du port USB.

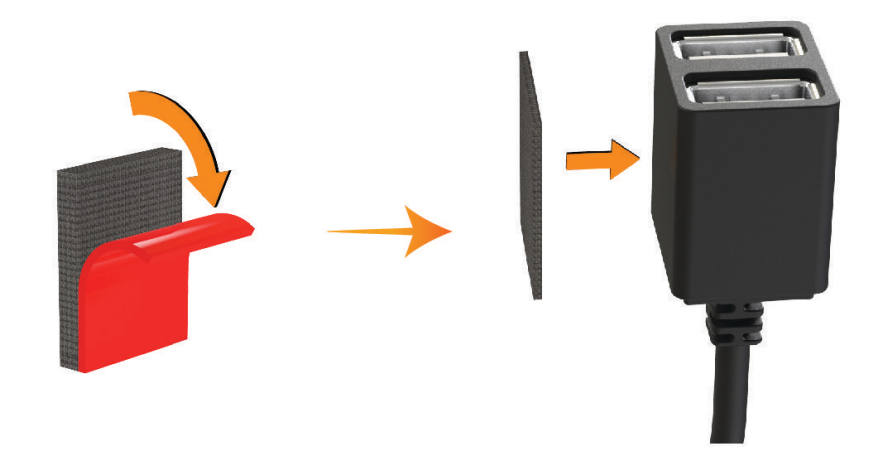

- **4** Nettoyez la surface de montage avec de l'eau ou de l'alcool et un chiffon non pelucheux.
- **5** Laissez sécher la surface complètement.
- **6** Retirez le film de protection d'un deuxième morceau d'adhésif auto-agrippant et pressez-le fermement sur la surface de montage pendant 10 secondes.

<span id="page-25-0"></span>**7** Plaquez l'adhésif auto-agrippant de l'appareil contre celui de la surface de montage pour fixer l'appareil.

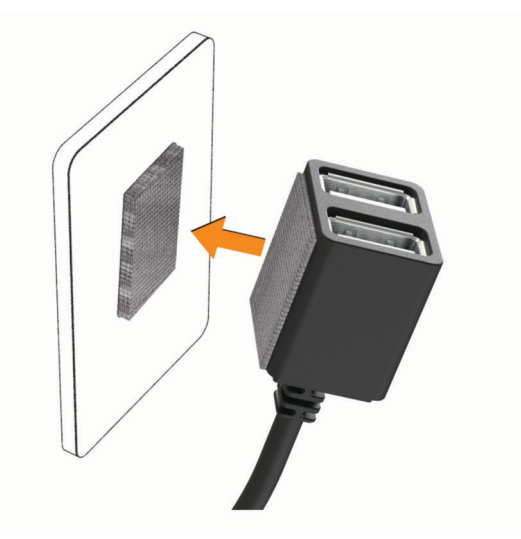

**8** Connectez le câble d'alimentation USB de votre appareil Garmin Dash Cam sur un port USB du Constant Power Cable.

#### Commutateur de temps

Le commutateur de temps  $\Omega$  définit la durée pendant laquelle l'appareil continue à alimenter d'autres appareils une fois que vous avez quitté le véhicule. L'appareil réactive l'alimentation lorsqu'il détecte un mouvement ou lorsque vous entrez à nouveau dans le véhicule et que vous le rallumez.

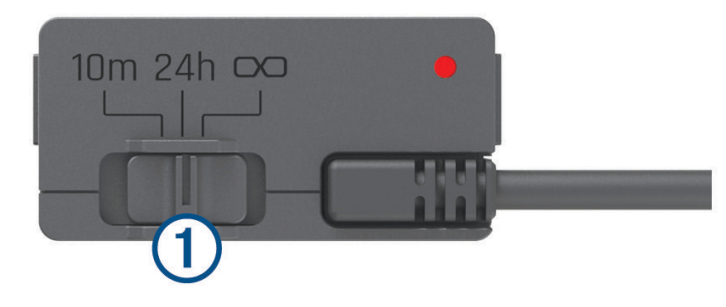

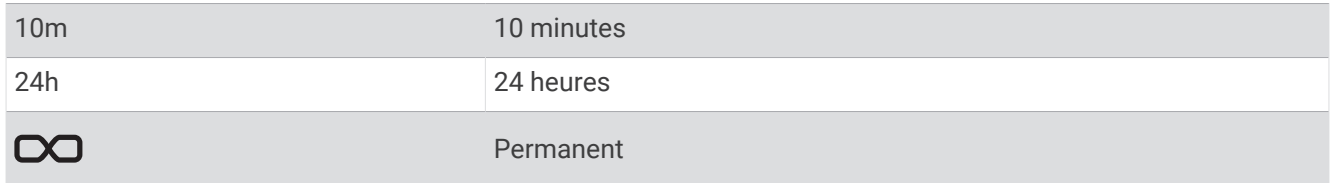

Si vous souhaitez que l'appareil reste éteint jusqu'à ce que vous entriez à nouveau dans le véhicule, vous devez sélectionner l'option 10m.

Si vous souhaitez que l'appareil fonctionne en continu lorsque le véhicule est stationné, vous devez sélectionner l'option 24h ou  $\infty$ .

#### <span id="page-26-0"></span>Voyant LED d'état

Le voyant LED d'état indique le statut de l'appareil.

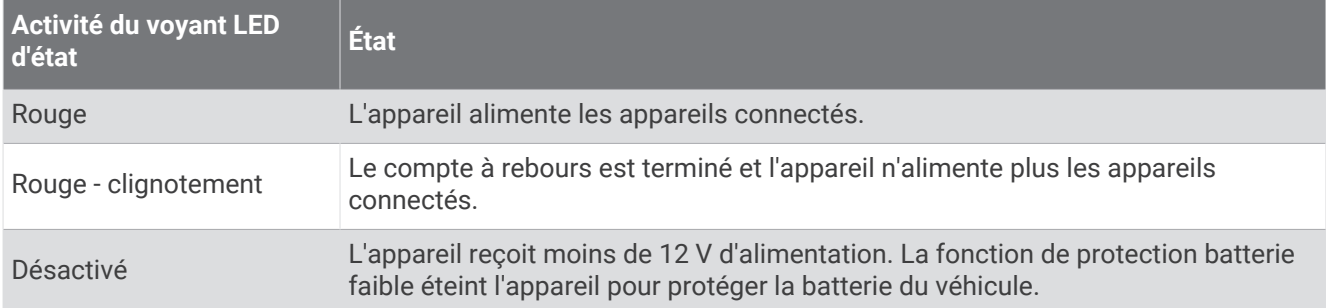

#### **Caractéristiques**

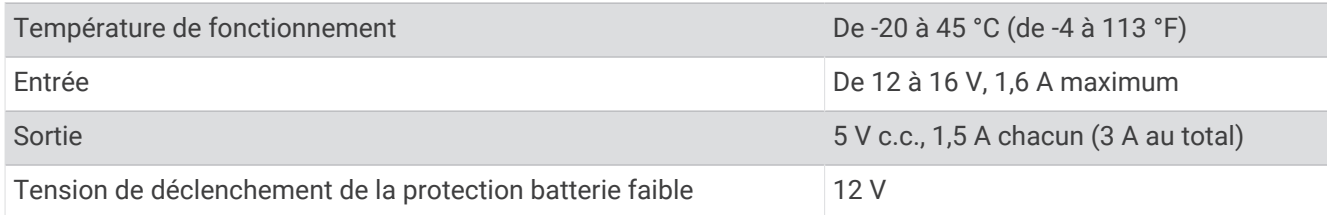

## Câble adapté au mode véhicule garé

Le câble adapté au mode véhicule garé en option permet de connecter la caméra à une source d'alimentation constante et permet à la caméra d'enregistrer des vidéos lorsque le véhicule est stationné et éteint.

Pour en savoir plus ou pour acheter un câble adapté au mode véhicule garé, rendez-vous sur [garmin.com.](http://www.garmin.com)

#### Schéma de câblage du mode véhicule garé

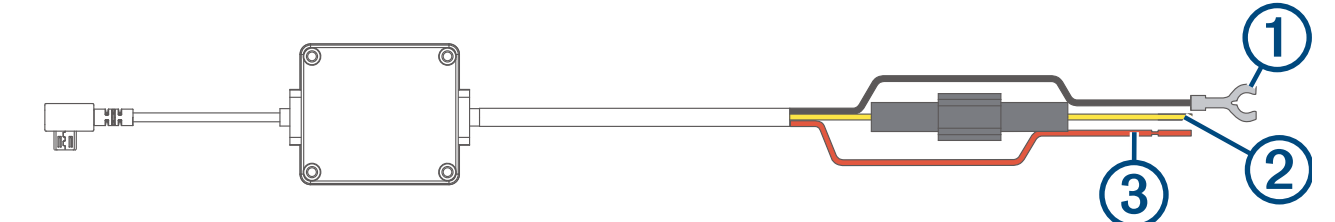

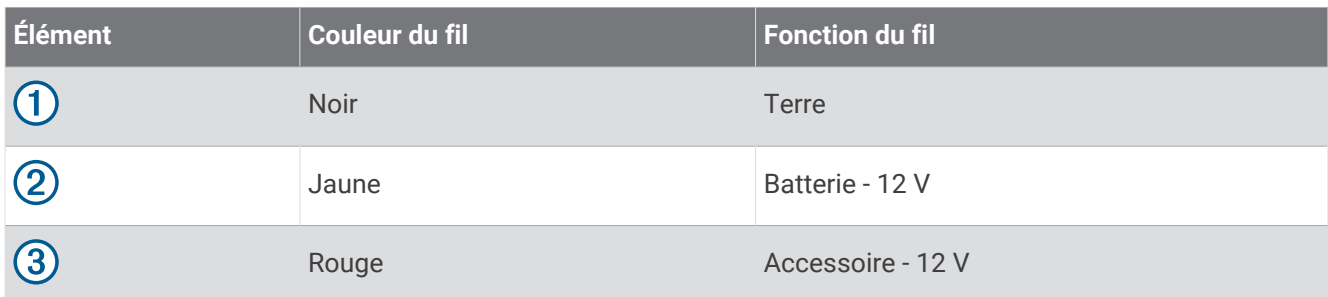

#### <span id="page-27-0"></span>Branchement du câble adapté au mode véhicule garé (en option) à une source d'alimentation

#### **ATTENTION**

Garmin vous conseille vivement de faire installer l'appareil par un technicien expérimenté disposant des connaissances appropriées en matière de circuits électriques. Le raccordement incorrect du câble d'alimentation peut endommager le véhicule ou la batterie et entraîner des blessures corporelles.

- **1** Acheminez le câble adapté au mode véhicule garé (en option) vers une source d'alimentation continue, une prise commandée par le commutateur d'allumage et une connexion à la terre.
- **2** Connectez le fil **BATT** à une source d'alimentation continue.
- **3** Connectez le fil **ACC** à une prise commandée par le commutateur d'allumage.
- **4** Connectez le fil **GND** directement au métal du châssis à l'aide d'un boulon ou d'une vis existants.
- **5** Branchez le câble adapté au mode véhicule garé (en option) au port USB de la caméra.

## Dépannage

## Ma caméra chauffe quand elle est allumée

Les caméras Garmin sont conçues pour être installées dans un véhicule. Il est normal et prévu que les produits chauffent plus ou moins lorsqu'ils sont exposés à un climat chaud ou au soleil direct. Ils restent néanmoins sûrs. Même si la température de l'appareil dépasse la température ambiante de fonctionnement maximale, vous pouvez l'utiliser sans danger. Veillez à toujours suivre les instructions d'utilisation et d'entretien de l'appareil figurant dans le manuel du produit.

### Ma carte mémoire est abîmée et je dois la remplacer

Toutes les cartes mémoire microSD® s'usent après un grand nombre d'écritures. En formatant régulièrement la carte, vous pourrez en prolonger la durée de vie et en améliorer les performances. Étant donné que la caméra intégrée enregistre en continu, vous devrez peut-être changer de carte mémoire de temps en temps (*[Installation](#page-5-0) [d'une carte mémoire](#page-5-0)*, page 2). Votre appareil détecte automatiquement les erreurs de carte mémoire et vous indique quand il est temps de formater ou de remplacer votre carte.

Pour prolonger la durée de vie utile de votre carte, vous pouvez effectuer les opérations suivantes.

- Formatez la carte mémoire au moins une fois tous les six mois (*[Formatage de la carte mémoire](#page-5-0)*, page 2).
- Si l'appareil affiche une alerte d'erreur de carte mémoire, essayez d'abord de formater la carte mémoire (*[Formatage de la carte mémoire](#page-5-0)*, page 2) puis, si nécessaire, remplacez la carte mémoire (*[Installation d'une](#page-5-0) [carte mémoire](#page-5-0)*, page 2).
- Éteignez l'appareil ou assurez-vous que la fonction **Parking Guard** est activée lorsque vous n'utilisez pas votre véhicule.

Si votre appareil n'est pas connecté à une prise commandée par le commutateur d'allumage, éteignez votre appareil quand vous n'utilisez pas votre véhicule pour éviter que la caméra intégrée n'enregistre inutilement.

• Utilisez une carte mémoire dont la capacité de stockage est plus élevée.

Le contenu des cartes mémoire de capacité supérieure étant écrasé moins souvent, leur durée de vie est généralement plus longue.

- Utilisez une carte mémoire de haute qualité de classe 10 au minimum.
- Achetez votre carte mémoire de remplacement auprès d'un fabricant réputé.

#### Mes vidéos sont floues

- Nettoyez l'objectif de la caméra (*[Nettoyage de l'objectif de l'appareil photo](#page-22-0)*, page 19).
- Nettoyez le pare-brise devant la caméra.
- Assurez-vous que la partie du pare-brise située en face de la caméra est bien nettoyée par les essuie-glaces. Si ce n'est pas le cas, déplacez la caméra.

### <span id="page-28-0"></span>Mes vidéos sont de mauvaise qualité ou incomplètes

• Pour optimiser la qualité de vos vidéos, utilisez une carte mémoire de bonne qualité de classe 10 ou supérieure. Accédez à [garmin.com/dashcamcards](http://www.garmin.com/dashcamcards) pour consulter la liste des cartes mémoire recommandées.

Une carte mémoire plus lente risque de ne pas enregistrer la vidéo assez rapidement.

- Si vous regardez les vidéos sur votre smartphone connecté à la caméra en mode sans fil, essayez de les visionner à un autre endroit, avec moins d'interférences sans fil, ou essayez de transférer les vidéos vers le smartphone (*[Édition et exportation d'une vidéo](#page-19-0)*, page 16).
- Transférez les enregistrements volumineux vers un ordinateur ou un smartphone et formatez la carte mémoire (*[Formatage de la carte mémoire](#page-5-0)*, page 2).
- Si l'appareil affiche une alerte d'erreur de carte mémoire, essayez d'abord de formater la carte mémoire (*[Formatage de la carte mémoire](#page-5-0)*, page 2) puis, si nécessaire, remplacez la carte mémoire (*[Installation d'une](#page-5-0) [carte mémoire](#page-5-0)*, page 2).
- Mettez à jour votre appareil avec le logiciel le plus récent (*[Mises à jour produit](#page-22-0)*, page 19).

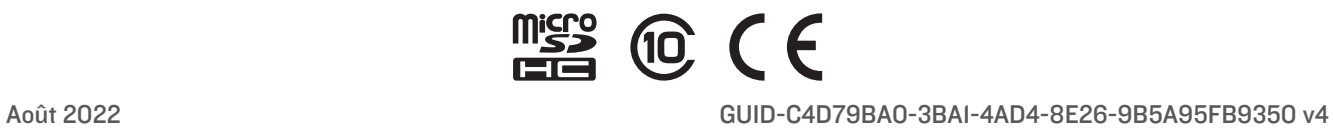